## Inhaltsverzeichnis

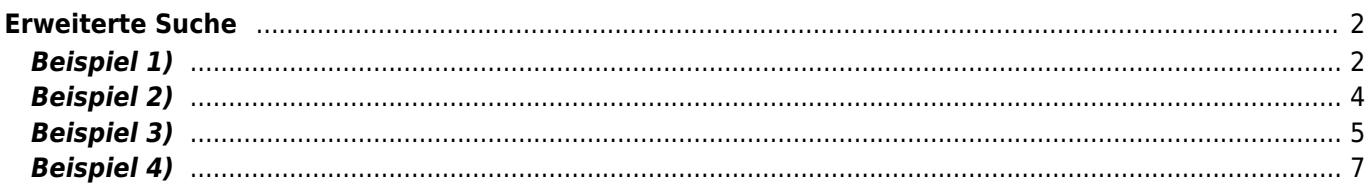

# <span id="page-1-0"></span>**Erweiterte Suche**

Oberhalb des Suchfeld findet man zu den meisten Listen den Button für die Erweiterte Suche, über die weitere Suchmöglichkeiten bietet.

Anhand nachfolgender Beispiele möchten wir zur "Suche" → "Hunde" verschiedene Möglichkeiten aufzeigen, die

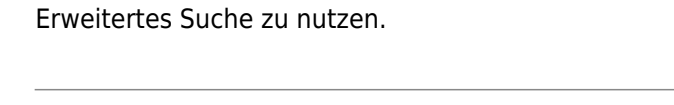

### <span id="page-1-1"></span>**Beispiel 1)**

Wir möchten uns alle Rüden einer bestimmen Varietät die in einem bestimmen Zeitraum in bestimmten Verbänden gefallen sind und eine A-Hüfte haben, ausgeben lassen.

In unserem Beispiel suchen wir nach Rüden, Wolfsspitz mit Wurftag zwischen 01.01.2005 - 31.12.2014 im VHD und ÖZB mit HD-A.

Die entsprechende Eingabe in die Erweiterte-Suchmaske:

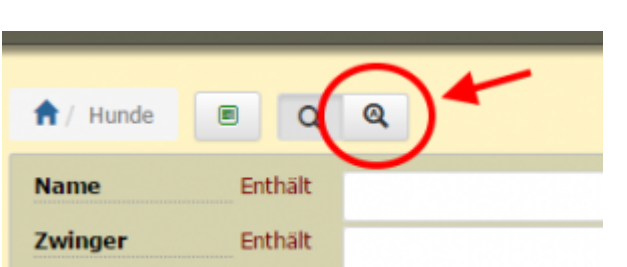

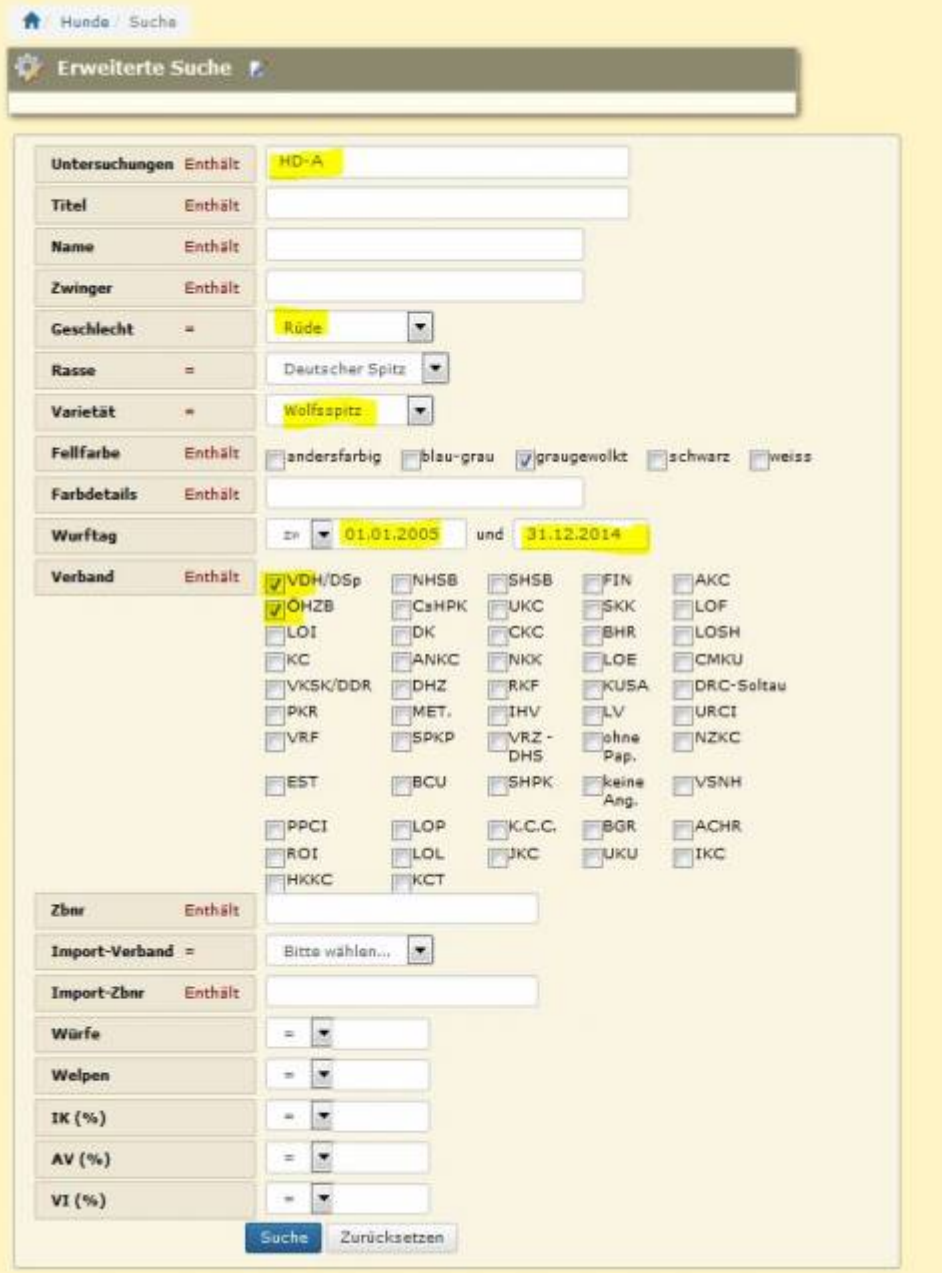

Ergebnis:

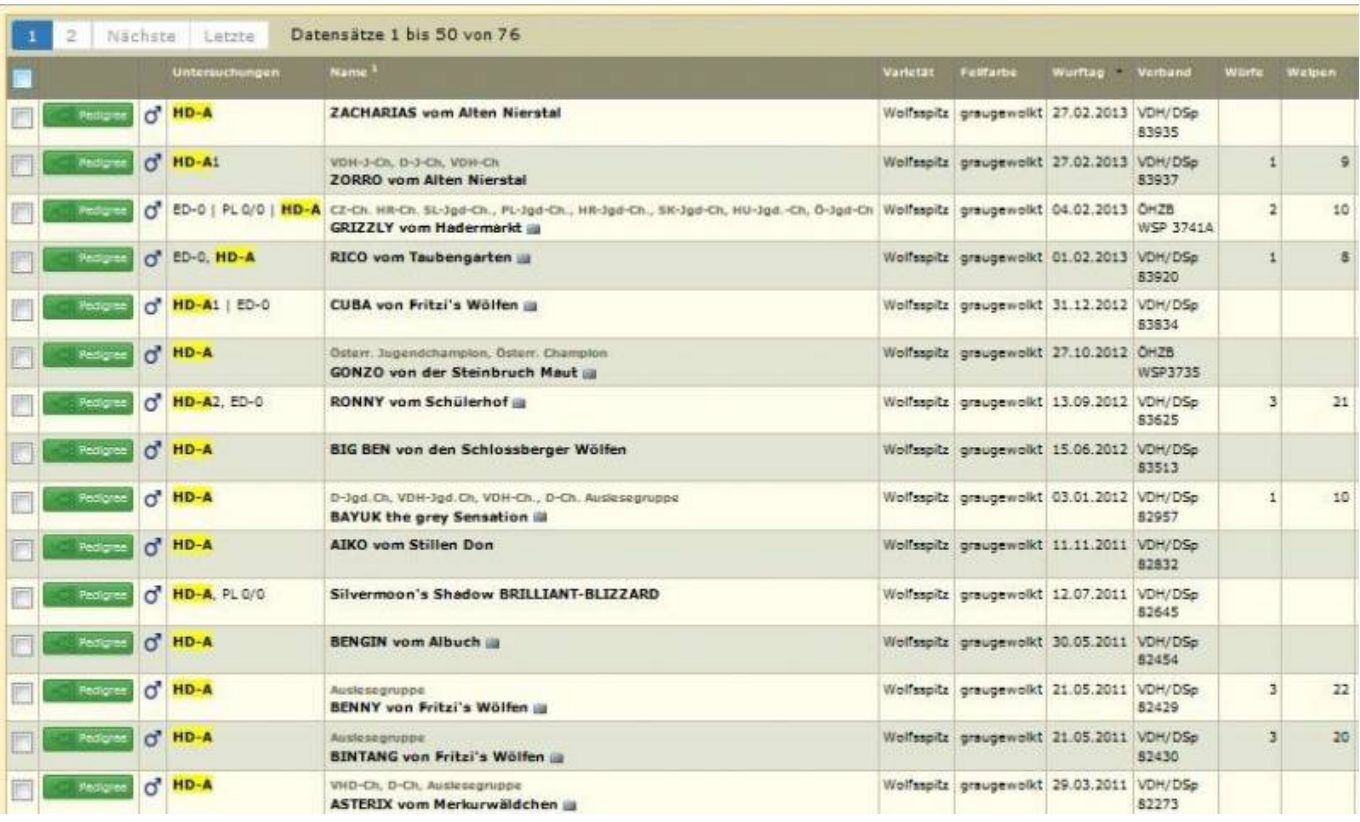

### <span id="page-3-0"></span>**Beispiel 2)**

Man möchte sich Rüden einer bestimmten Varietät ausgeben lassen, die eine HD-Auswertung haben (egal ob A, B, C) und einen bestimmten Titel.

In unserm Beispiel suchen wir daher nach Rüden, Wolfsspitz die im Titel den Vermerk "Auslesegruppe" haben und im Feld Untersuchung HD.

 Da wir nicht nach einer bestimmten HD Auswertung suchen, geben wir nicht wie im 1.Beispiel HD-A sondern nur "HD" ein, so werden bei unserer Suche alle HD-Auswertungen berücksichtigt.

Die entsprechende Eingabe in die Erweiterte-Suchmaske:

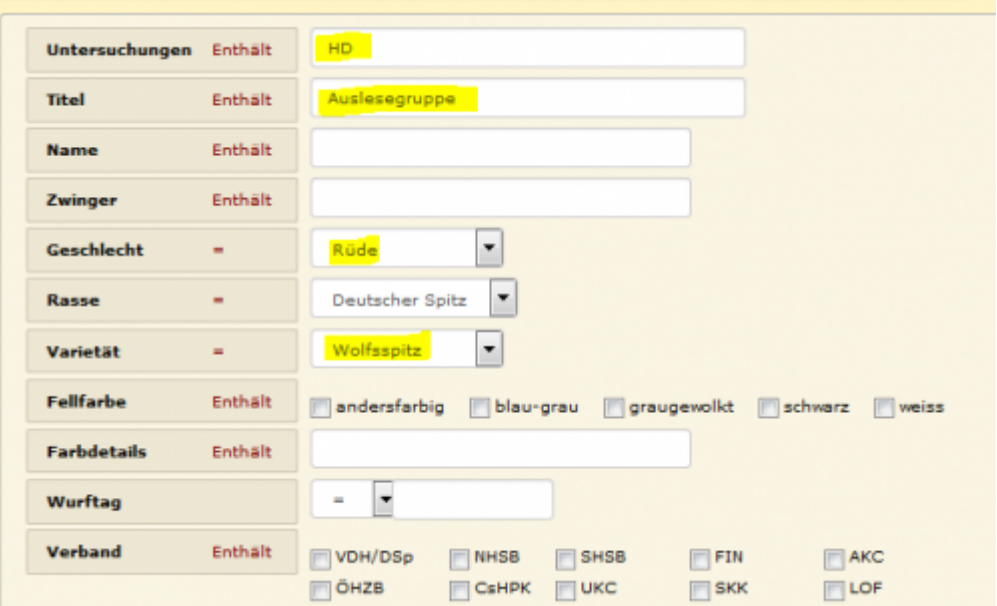

#### Ergebnis:

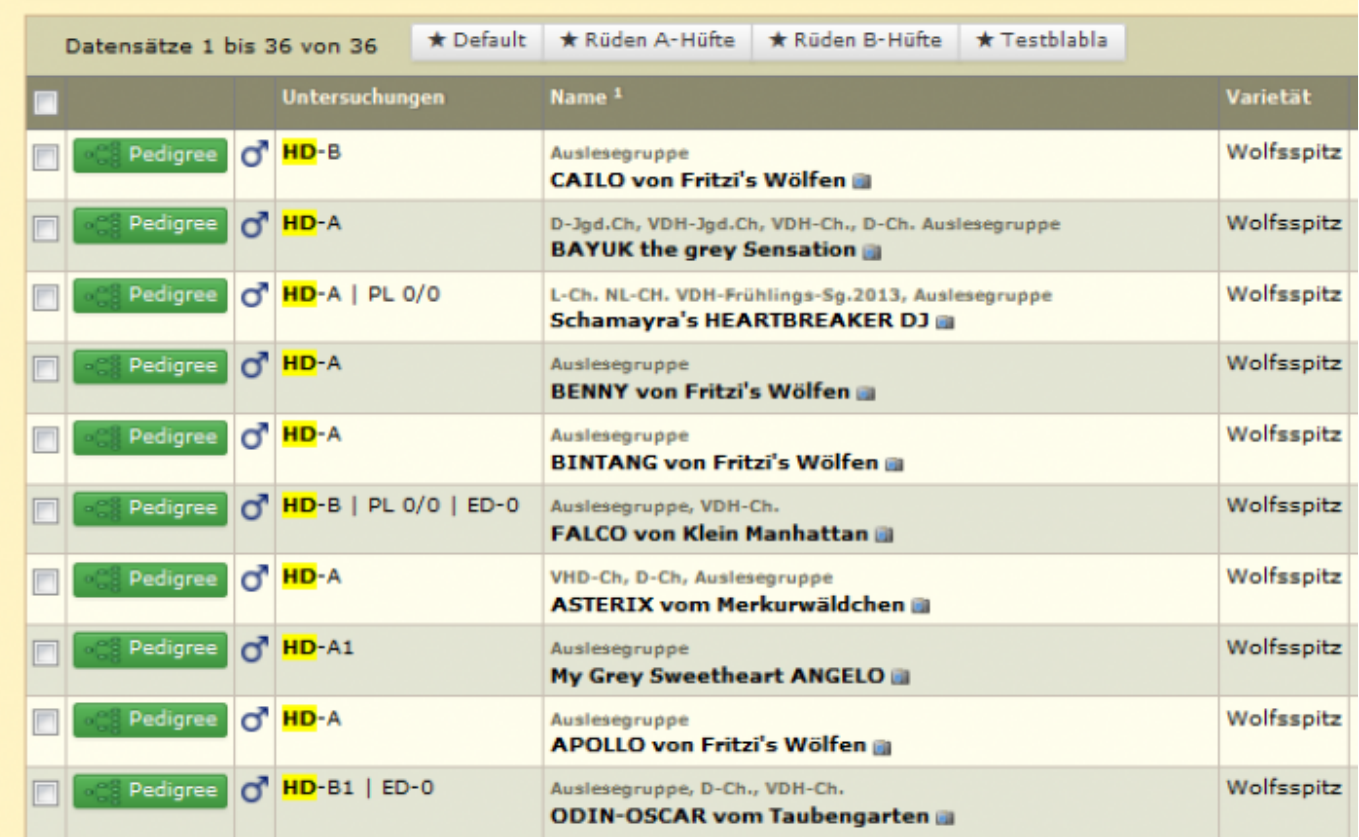

### <span id="page-4-0"></span>**Beispiel 3)**

Man möchte sich Hündinnen einer bestimmten Farbe aus einem bestimmten Verband ausgeben lassen, die eine bestimmte Anzahl von Würfen haben.

In unseren Beispiel suchen wir nach braunen Mittelspitz Hündinnen im VDH die zwei Würfe haben.

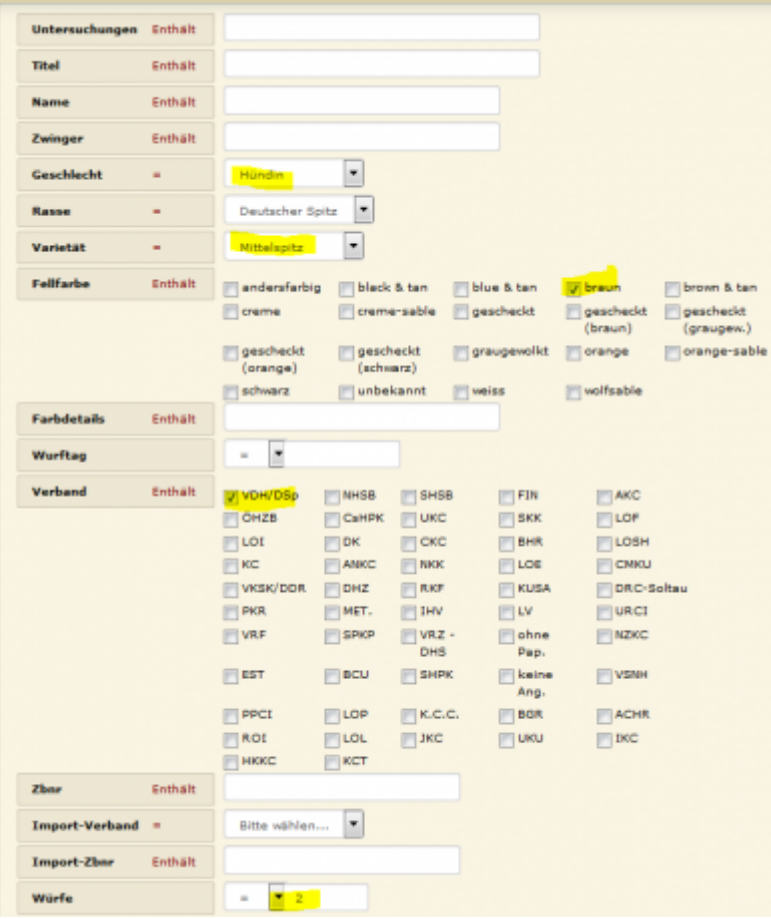

#### Das Ergebnis:

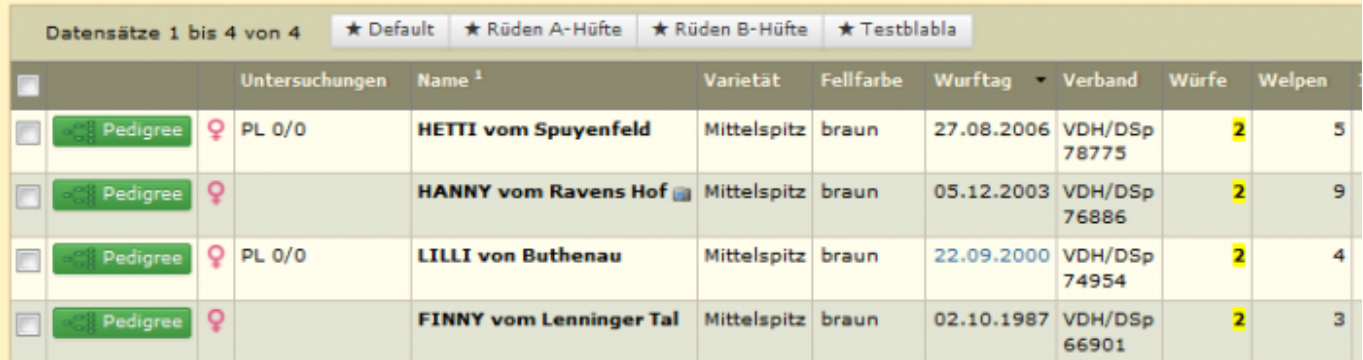

Alternativ zu einer bestimmten Anzahl von Würfen ( könnte man auch nach mehr als (>), weniger als (<), zwischen usw. suchen.

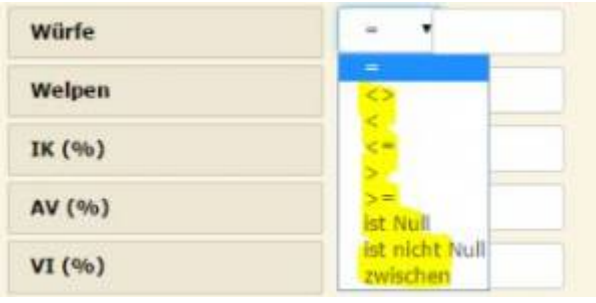

### <span id="page-6-0"></span>**Beispiel 4)**

Im nachfolgenden möchten wir noch ein Beispiel zur Suche über das Universalsuchfeld aufzeigen.

 Das Universalsuchfeld durchsucht alle Spalten die im Spaltenkopf mit der kleinen 1 gekennzeichnet sind.

In unseren Beispiel suchen wir nach weiblichen Nachkommen eines bestimmten Rüden suchen:

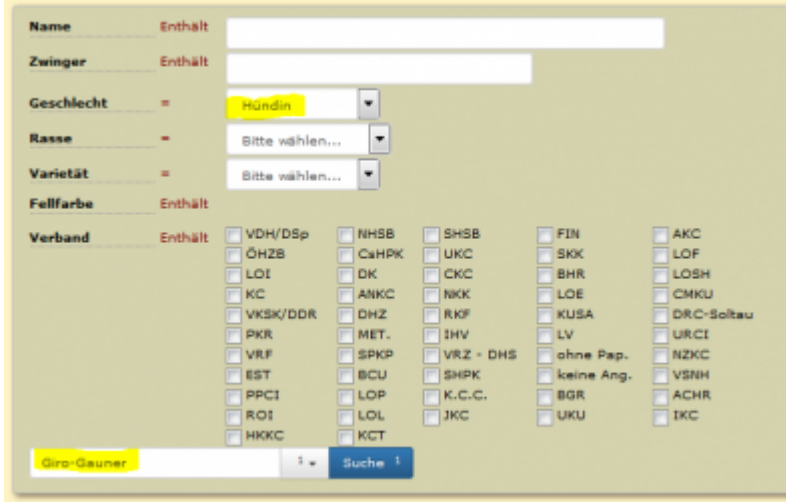

#### Das Ergebnis:

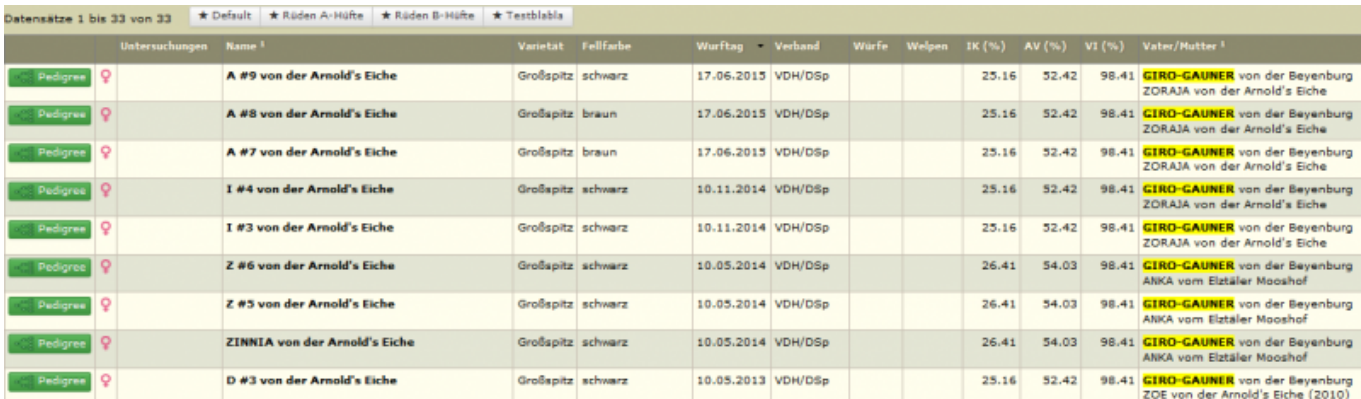

Möchte man nun noch einen schnellen Überblick haben, welche dieser Hündinnen z.B. eine HD-Auswertung hat, kann man die Liste über einen Klick im Spaltenkopf entsprechend sortieren lassen.

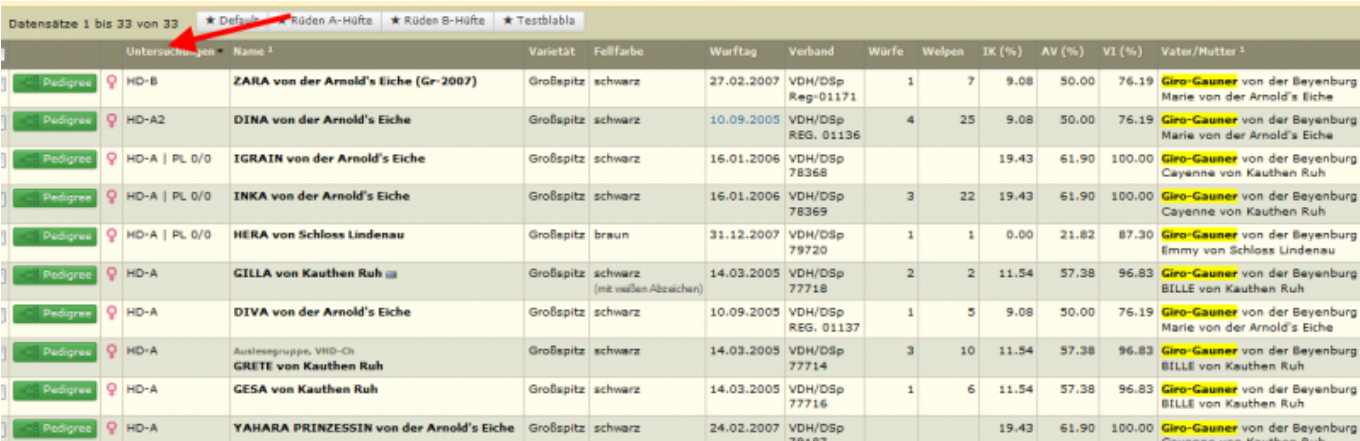

Breedmaster - Onlinedokumentation - https://www.wiki.zuchtmanagement.info/